### **Versión final actividade 1 - Bloque 1**

# **ASÍ SON EU EN IMAXES /** *THIS IS ME, CAN'T YOU SEE?*

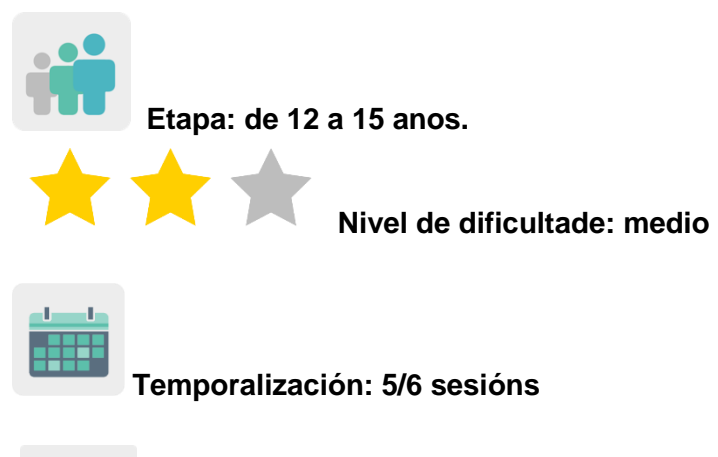

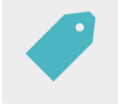

Presentacións, dereitos de autor, imaxes libres de dereitos.

## **Descrición da actividade: (4 liñas máximo)**

O alumnado preséntase de forma individual a través de imaxes utilizando unha ferramenta dixital. Os membros do proxecto comparten as súas presentacións dentro do TwinSpace, coñécense e gañan confianza antes de empezar a traballar no proxecto.

### **Obxectivos: (3 máximo)**

**Etiquetas:** 

- 1. Compartir e interpretar información persoal transmitida a través de imaxes.
- 2. Familiarizarse coa busca e uso de imaxes libres de dereitos de autor.
- 3. Aprender a citar as fontes e autoría das imaxes.

### **Competencias clave e temas transversais:**

- Comunicación lingüística
- Competencia dixital
- Competencias sociais e cívicas
- Conciencia e expresións culturais
- Educación do consumidor
- Educación para os medios de comunicación

#### **Contidos curriculares:**

- Comprensión e produción de textos orais: expresión e interacción (lingua estranxeira ou lingua materna).
- Elaboración de presentacións.

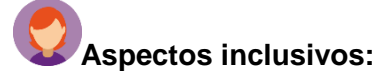

O alumnado ten liberdade para escoller o formato de presentación e respecta a elección que fixeron os seus compañeiros.

#### **Produtos/ resultados esperados:**

Presentacións en formatos de distinto tipo: PowerPoint, infografía, póster, folleto, tríptico, documento PDF..

### **DESENVOLVEMENTO DA ACTIVIDADE**

#### **Paso 1**

O alumnado preséntase co maior detalle posible pero usando só imaxes, que poden ser propias ou tomadas de internet (animais preferidos, gustos gastronómicos, actividades de tempo libre...). Aprovéitase este momento para ver onde atopar imaxes libres e cómo citar a fonte. Por exemplo, un banco de imaxes é [Pixabay](https://pixabay.com/es/) ou [Flickr.](https://www.flickr.com/creativecommons/)

Nota: en Pixabay, por exemplo, ó lado de cada foto seleccionada para descargar, especifícase se é necesario citar a fonte ou é absolutamente libre e non precisa ningún tipo de referencia. Se é necesario citala, só é copiar o que indique e facelo constar ó lado da foto, como se fai no exemplo de abaixo.

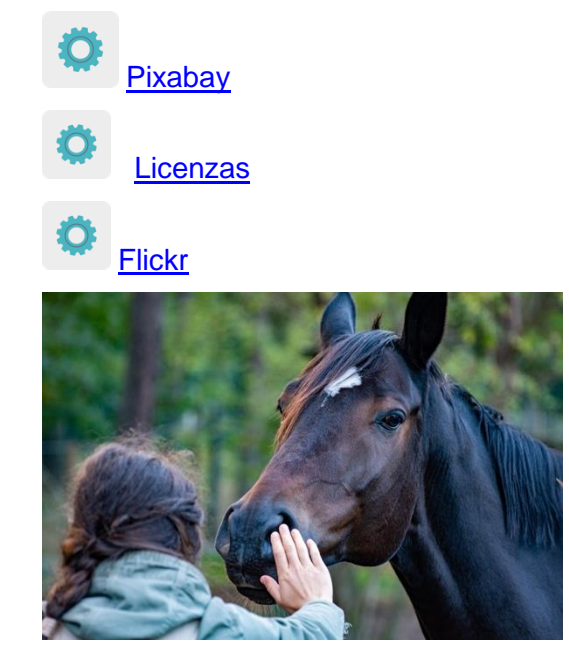

imaxe 1

Fonte : imaxe de [wal\\_172619](https://pixabay.com/es/photos/caballo-mano-amistad-5628881/) en [Pixabay](https://pixabay.com/es/?utm_source=link-attribution&utm_medium=referral&utm_campaign=image&utm_content=5628881) 

Estas son algunhas ferramentas que poden utilizar os estudantes: Sway, PowerPoint, Adobe Spark, Crello, Canva ou similar.

Nota: [cómo citar fontes](https://es.wikihow.com/citar-una-obra-con-licencia-de-Creative-Commons) [Normas APA](https://normas-apa.org/etiqueta/normas-apa-2021/) (American Psychological Asociation)

## **Paso 2**

Un profesor do proxecto crea unha páxina de actividades no TwinSpace co título «*Así son eu en imaxes /This is me, can't you see?»* e engade un muro dixital (*TwinBoard)*.

Titorial: *[Cómo crear](file:///C:/Users/innovacion/Downloads/%3chttp:/etwinning.es/es/nuevo-twinspace-como-crear-una-pagina-de-actividades/%3e) unha páxina no TwinSpace* (inclúe cómo engadir un TwinBoard).

## **Paso 3**

O docente crea un perfil ós alumnos en TwinSpace.

Titorial: *[Cómo invitar os alumnos ó](http://etwinning.es/es/como-invitar-a-los-alumnos-al-twinspace/) TwinSpace.*

## **Paso 4**

Cada alumno sobe a súa presentación ó TwinBoard asociada á páxina de actividades creada previamente.

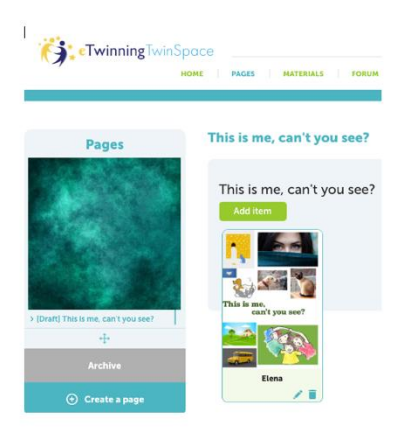

Imaxe 2

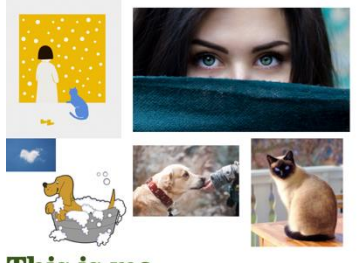

This is me,<br>can't you see?

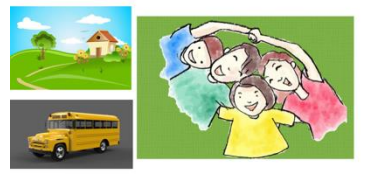

imaxe 3

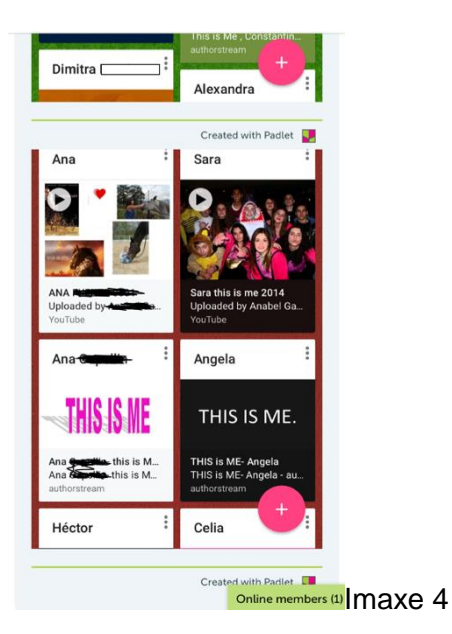

# **Paso 5**

Os profesores socios crean unha nova páxina de actividades na que inclúen unha táboa onde agrupan os alumnos en parellas internacionais.

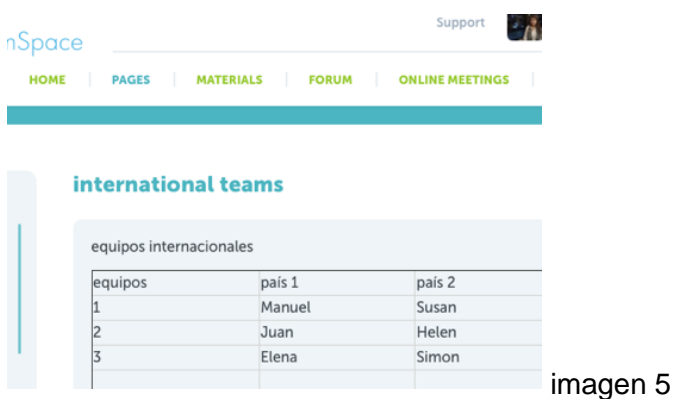

## **Paso 6**

Cada alumno analiza con detalle a presentación do compañeiro que lle asignaron, tratando de descifrar toda a información que as imaxes transmiten.

Cada estudante pode contactar coa parella asignada a través do TwinMail (correo electrónico dispoñible en TwinSpace) para resolver as dúbidas xurdidas despois de analizar as imaxes. Os profesores aproveitan para explicar o uso correcto desta ferramenta.

## **Paso 7**

Cada alumno presenta a súa parella ó resto da clase, destacando o que máis lle chamou a atención e contrastando as diferenzas culturais.

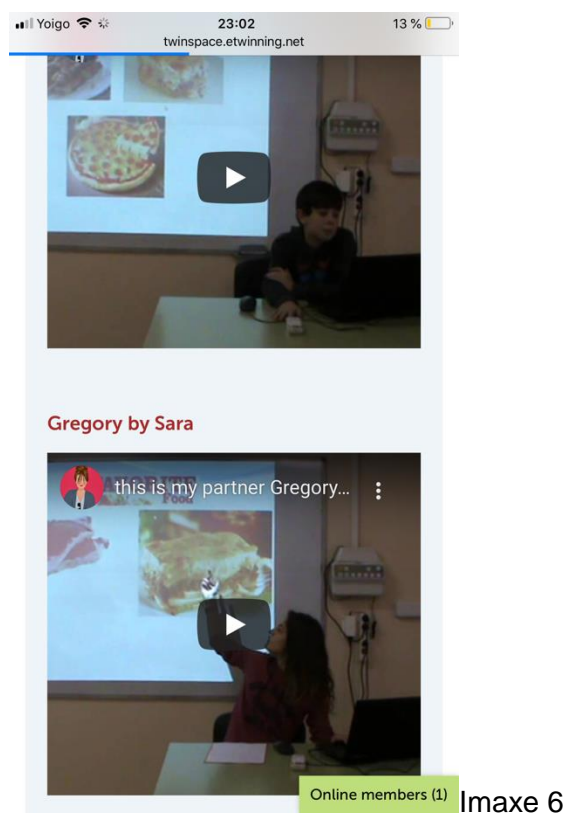

Suxestión: as presentacións orais tamén se poden gravar en vídeo e compartir no TwinBoard. Os alumnos falan para o resto de compañeiros e o docente actúa como moderador.

## **Paso 8**

Os profesores abren un foro no que calquera estudante pode interactuar cos seus socios. Suxestión: os docentes animan a participación e interacción dos alumnos.

Titorial: *[Cómo crear un foro no](http://etwinning.es/es/foros-en-el-twinspace/%3e) Twinspace.*

### **Paso 9**

Os docentes planifican unha videoconferencia a través da ferramenta de reunións do TwinSpace para que todos os socios poidan saudarse e afianzar o vínculo entre eles.

Cada alumno prepara previamente un par de preguntas dirixidas ó seu compañeiro e relacionadas coa súa presentación, para comprobar se comprendeu toda a información que contiña. Por exemplo: ¿lembras que deporte me gusta ver na televisión? ou ¿lembras de que cor é o meu can?

Os docentes gravan a videoconferencia ou fan capturas de pantalla para evidenciar a reunión e compárteno no TwinSpace.

Suxestión: convén ter un plan B para a videoconferencia por se houbese problemas técnicos de última hora. Poderíase empregar unha ferramenta como Teams, WebEx Google Meet, Jitsi, ou similar. \*Prestar atención á protección de datos dos menores.

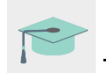

Titorial: *Cómo programar unha [videoconferencia](http://etwinning.es/es/actividades-para-proyectos/como-crear-un-evento-online-videoconferencia-en-el-twinspace/) no Twinspace*

## **Paso 10**

Un dos docentes inserta a gravación da videoconferencia na páxina de actividades do TwinSpace creada anteriormente.

Titorial: *[Xestión de vídeos no](http://etwinning.es/es/gestion-de-videos-en-el-ts/) TwinSpace.*

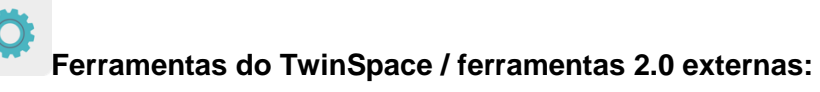

TwinSpace: TwinBoard, foro, TwinMail

Externas:

- [PowerPoint](https://chrome.google.com/webstore/detail/powerpoint-online/mdafamggmaaaginooondinjgkgcbpnhp?hl=es%3e)
- [Sway](https://sway.office.com/%3e)
- [Authorstream](http://www.authorstream.com/index.aspx%3e)
- [Slideshare](https://es.slideshare.net/)
- [Adobe Spark](https://www.adobe.com/es/products/spark.html)
- [Crello](https://crello.com/es/)

# TRADUCIÓN A LINGUAS COOFICIAIS

- Catalán
- Euskera
- Galego